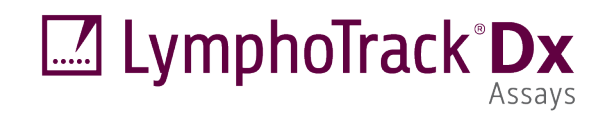

# $CE$   $_{26}$   $\overline{IVD}$

# Instrucciones de uso

# **LymphoTrack® Dx Software - S5/PGM™ Versión 2.4.8**

Este paquete de software se suministra con todos los kits de ensayo LymphoTrack® Dx para los instrumentos Ion S5™ e Ion PGM™ de Thermo Fisher Scientific de análisis de archivos FASTQ sin formato. El software está compuesto por tres elementos: la aplicación de análisis de datos LymphoTrack Dx; el complemento LymphoTrack Reporter, que se ejecuta automáticamente después del análisis; y el método de visualización opcional LymphoTrack, que consta de tres hojas de cálculo de Microsoft Excel®XLSM. El software se ejecuta en plataformas compatibles con Microsoft Windows®.

Este paquete de software se ha diseñado para analizar la clonalidad de datos de dianas únicas (*IGH* FR1, *IGH* FR2, *IGH* FR3, *IGK,* o *TRG*) y para el análisis simultáneo de datos de *IGH* FR1, *IGH* FR2, *IGH* FR3, *IGK,* y *TRG*.

Para uso diagnóstico *in vitro*.

# **Compatibilidad del producto**

El LymphoTrack Dx Software - S5/PGM (REEF 95000007) se desarrolló para garantizar su compatibilidad únicamente con los siguientes kits de ensayo de Invivoscribe:

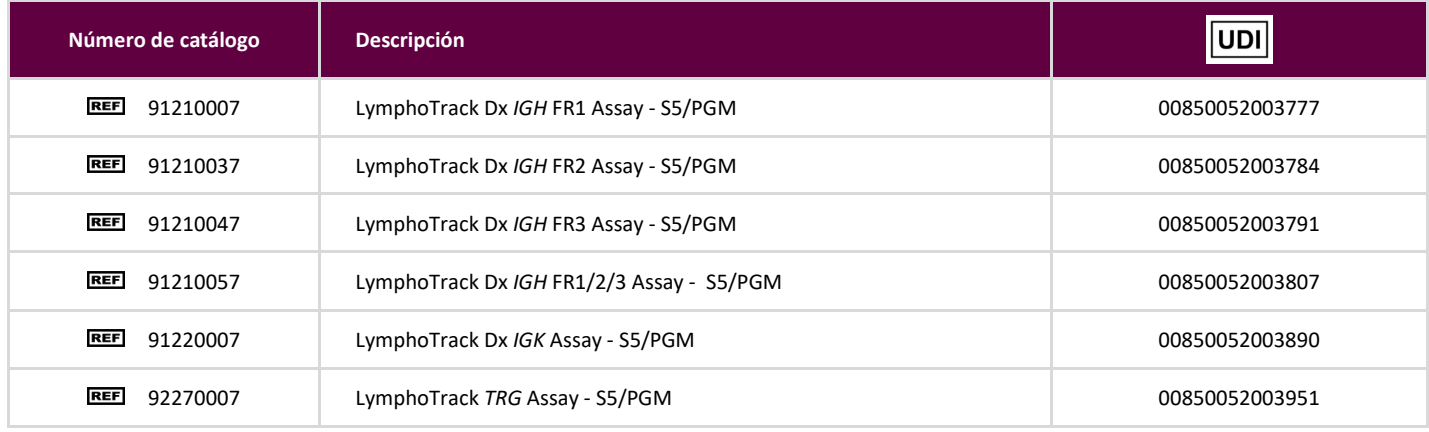

### **Uso previsto**

El paquete de software LymphoTrack Dx para S5/PGM se ha diseñado para el análisis de datos bioinformáticos y la visualización de archivos FASTQ sin formato procedentes de los instrumentos Ion S5 o Ion PGM de Thermo Fisher Scientific, siempre que este se utilice con los kits de ensayo LymphoTrack Dx.

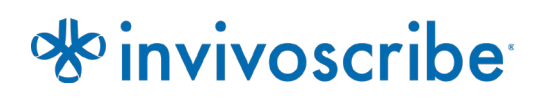

# **Requisitos mínimos del sistema**

- **Procesador: se recomienda disponer de una CPU con Intel Core 2 Duo o una versión más reciente.**
- Disco duro: son necesarios al menos 80 GB de espacio libre en disco; se recomiendan 250 GB.
- RAM: son necesarios 4 GB; se recomiendan 8 GB o más.
- Sistema operativo: es necesario disponer de Windows 7 (64 bits).
- Java 8 para sistemas operativos de 64 bits o superiores (la versión de Java para sistemas operativos de 32 bits no es compatible con el software LymphoTrack Dx para S5/PGM). Podrá descargar la versión más reciente de Java directamente desde Oracle, a través d[e http://www.java.com/](http://www.java.com/).
- Lector de PDF (del tipo Adobe Acrobat Reader) para visualizar los informes de datos que se generen a través de LymphoTrack Reporter.
- Excel 2007, 2010, 2013, o 2016 de Microsoft Office con la función de macros habilitada para la visualización de datos no soportados.
- Unidad de CD-ROM.
- El software LymphoTrack Dx para S5/PGM (v 2.4.8) se ha diseñado para usarse con Windows 7 o Windows 10 en inglés (Estados Unidos), de acuerdo con el tamaño de visualización predeterminado, y con Microsoft Excel (v. 2007/2010/2013/2016) para la visualización de otros datos. El uso de otras versiones de Windows o Excel y/o ajustes de idioma/tamaño de pantalla podría no ser compatible.

### **Advertencias y precauciones**

- **Versión del software.** Asegúrese de que la versión más reciente del software LymphoTrack Dx S5/PGM esté instalada y se use para el análisis de datos.
- **Tamaño predeterminado de la pantalla.** La resolución de pantalla óptima para el software LymphoTrack Dx para S5/PGM es del 100 %. Una configuración del tamaño de la pantalla superior al 100 % puede repercutir en la visualización del texto en la interfaz de usuario.
- **Fuente del sistema.** La interfaz de usuario se ha diseñado para usar los ajustes predeterminados de fuente del sistema en un equipo con Windows en inglés (EE. UU.). La modificación de los ajustes de fuente del sistema o el uso de una configuración regional de idioma distinta del inglés (EE. UU.) pueden repercutir en la visualización del texto en la interfaz de usuario.
- **Descomprimir datos.** Es posible que los datos de ejecución del Ion S5 o el Ion PGM se encuentren en una carpeta comprimida (*\*.zip*). En tal caso, deberá extraer los datos haciendo clic con el botón secundario en el archivo y seleccionando **Extraer todo** en el menú contextual.
- **No cambie el nombre de los archivos del S5 o el PGM antes de analizarlos con este software**. Cambiar los nombres predeterminados podría dar lugar a mensajes de error y al procesamiento insatisfactorio de los archivos de datos, puesto que es posible que el programa no sea capaz de reconocer los archivos de entrada correctos.
- **Archivos compatibles.** El software LymphoTrack Dx para S5/PGM es compatible con los archivos *fastq.gz* que genera el software Ion S5 o Ion PGM Reporter.
- **Ajustes de suspensión o hibernación.** Contemple la posibilidad de desactivar los modos de suspensión o hibernación antes de ejecutar la aplicación de análisis de datos LymphoTrack Dx. Si se activa el modo de suspensión o hibernación, el software podría dejar de funcionar.
- **Caracteres en los nombres de las rutas de acceso y los archivos.** 1) Evite los espacios en los nombres de las rutas de acceso de los archivos de datos o del software (las rutas de acceso contienen nombres de carpetas y de archivos); no se permite más de un espacio consecutivo. 2) Es importante que los nombres de los archivos solo contengan los siguientes caracteres: A-Z, a-z, 0-9, ., \_ (guion bajo) y - (guion). El software puede fallar si detecta caracteres distintos de estos. Asegúrese de utilizar dicha nomenclatura al configurar las series de hojas de muestras para el Ion S5 o el Ion PGM. 3) Los nombres de las rutas de acceso no deben tener más de 255 caracteres. Es complicado copiar en otras ubicaciones aquellos nombres de archivo con un número de caracteres cercano a este.
- **Las muestras duplicadas deben tener el mismo nombre.** Utilice un nombre o identificador único para cada muestra. Si está analizando muestras por duplicado, utilice nombres similares (*p.ej.,* Muestra1a y Muestra1b). Si no utiliza nombres exclusivos para las muestras que vaya a analizar en un mismo cartucho, el software solo analizará una muestra a lo largo de todo el proceso de análisis.
- **Cy Ciberseguridad de datos.** Invivoscribe recomienda encarecidamente la instalación del software antivirus proporcionado por el usuario para proteger la computadora contra virus. Invivoscribe recomienda instalar el software solo para un usuario y garantizar que los informes de salida se mantengan en un lugar seguro con protección de contraseña de red.
- **Permisos.** En los casos en que un usuario diferente transfirió los datos que el usuario actual, ambos usuarios deben tener acceso y permisos de escritura a la carpeta de entrada. En los casos en que esto no sea cierto, el usuario actual tendrá que mover los datos u obtener permisos en la carpeta de entrada para que el análisis continúe.

## <span id="page-2-0"></span>**1. Instalación del software**

- **1.1.** Copie el archivo *LymphoTrackDxS5-PGM\_2.4.8.zip* del CD del software en la unidad local de su equipo. Instale el software en la unidad local y no en la unidad de red. Si ejecuta el software a través de una conexión de red, puede que este no funcione correctamente.
- **1.2.** Descomprima el archivo que copió a la unidad local en el paso anterior. Para ello, haga clic con el botón secundario en el archivo y seleccione *Extraer todo* en el menú contextual.
	- Cuando descomprima el archivo, se creará la carpeta *LymphoTrackDxS5-PGM\_2.4.8*.

# <span id="page-2-1"></span>**2. Ejecución de la aplicación de análisis de datos**

- **2.1.** Identifique los archivos FASTQ.GZ que deba analizar.
	- Los archivos *nomatch\*.fastq* no son necesarios para el análisis.
- **2.2.** Descárguese estos archivos a una carpeta de la unidad local desde el servidor Torrent de Ion; tendrá que utilizarlos con la aplicación de análisis de datos *LymphoTrack Dx para S5/PGM*.
	- **Descárguese estos archivos en el equipo informático en el que esté instalado el software.**
	- La unidad en la que se encuentre la carpeta con los archivos para análisis deberá tener al menos 80 GB de espacio libre.
	- Hay suficiente espacio disponible para un análisis completo. Si la unidad no tiene suficiente espacio. Si la unidad no tiene suficiente espacio.
	- Esta será la <carpeta de entrada> a la que se hace referencia a continuación por lo que respecta al software.
	- **¡IMPORTANTE!** Guarde todos los archivos en la computadora local que el usuario tiene permiso para usar para evitar riesgos para la integridad de los datos del paciente. Al transferir la carpeta de entrada, asegúrese de que Ion S5 o Ion PGM hayan completado su análisis. Mantenga todos los archivos de datos en la misma carpeta. ; no dividir los datos en varias carpetas.
- **2.3.** Haga doble clic en el archivo *startLymphoTrackDxS5-PGM*, que encontrará en la carpeta *LymphoTrackDxPGM\_2.4.8* que copió en su equipo durante la instalación.
- **2.4.** Lea el acuerdo de licencia. Para aceptar los términos de la licencia, haga clic en **OK** (**Aceptar**).
- **2.5.** Asegúrese de haber seleccionado el modo de análisis correcto desde la casilla de verificación *Choose analysis mode(s)*  (*Seleccionar modo de análisis*). El modo de análisis debe corresponderse con el kit de ensayo usado para generar datos (*IGH* FR1, *IGH* FR2, *IGH* FR3, *IGK* o *TRG*).
- **2.6.** Seleccione el separador que quiera usar para indicar los decimales desde *Choose docimal mark* (*Seleccionar separador decimal*). Se trata de un campo obligatorio que repercutirá en las macros de visualización de datos de Microsoft Excel más adelante. Las opciones de separación decimal son el punto (".") y la coma (",").
	- **¡IMPORTANTE! Separador decimal.** Para determinar qué opción debe elegir, abra una nueva hoja de cálculo de Excel y escriba "*=10000*" en la celda A1. Haga clic con el botón derecho en esta celda y seleccione **Format Cells** (**Formato de celdas)**.
		- Busque en la lista *Category* (*Categoría*) de la pestaña *Number* (*Número*) el campo **Number** (**Número**). A la derecha, ajuste el valor *Decimal places* (*Posiciones decimales*) en **2**.
		- Debajo de este valor, verá la casilla de verificación *Use 1000 Seperator* (*Usar separador de miles*). Marque esta casilla. El número de muestra contendrá el número original, pero con el formato de los valores predeterminados de Excel para números con un separador decimal.
		- Si el formato del número es "*10,000.00*", tendrá que seleccionar la opción **decimal point** (**Punto decimal**). Si el formato del número es "*10.000,00*", tendrá que seleccionar la opción **decimal comma** (**Coma decimal**).
- **2.7.** Haga clic en el botón **Browse** (**Examinar**) para elegir la carpeta de entrada. Esta carpeta es la <carpeta\_de\_entrada> ya mencionada y contiene los archivos para analizar. Cuando seleccione la carpeta de entrada, esta aparecerá vacía.
	- **¡IMPORTANTE!** La <**carpeta\_de\_entrada> seleccionada no debe contener ningún archivo de muestra con el mismo nombre** que la carpeta de entrada. Si el programa se ejecuta con una muestra que comparta el mismo nombre de archivo que la carpeta que se proporcionó como entrada para la funcionalidad de análisis, el programa se congelará y el tiempo de ejecución del análisis aumentará significativamente (es decir, tomará 30 minutos procesar una pequeña muestra que normalmente tarda unos segundos en procesarse).
- **2.8.** Una vez seleccionada la <**carpeta\_de\_entrada**> y el modo de análisis, haga clic en el botón **Launch Program** (**Iniciar programa**).
	- **¡IMPORTANTE! La <carpeta\_de\_entrada> seleccionada únicamente debe contener archivos FASTQ o FASTQ.GZ.**  Si la carpeta no contiene archivos de estos tipos ni mezclas de archivos de estos tipos, el programa mostrará un mensaje de error y le pedirá que elija una carpeta diferente.
- **2.9. Estado del análisis**. Haga clic en **Launch Program** (**Iniciar programa**) y, en la ventana principal del programa, aparecerá el estado del análisis. Cuando el programa haya terminado de analizar los archivos de datos entrantes, en la ventana principal del programa aparecerá el mensaje *Analysis complete… (Análisis completado…)*, junto con la localización de la carpeta de salida. Además, se le pedirá que abra una hoja de cálculo de Excel en la que podrá visualizar los resultados. Podrá iniciar un nuevo análisis desde la ventana principal del programa en cuanto se haya completado el análisis anterior.
	- **¡IMPORTANTE! Duración del análisis.** El número de muestras analizadas, así como el tamaño de dichas muestras, el modo de análisis y la potencia del equipo informático en cuestión determinarán la duración de procesamiento de los datos. El análisis de 12 series de muestras del tamaño habitual requiere de 500 000 a 3 millones de lecturas. Estas cifras dependen de la matriz y de los productos químicos usados en las plataformas Ion S5 e Ion PGM.

Para completar el análisis de una muestra normal de *IGH* FR1, *IGH* FR2, *IGH* FR3, *IGK* o *TRG* son necesarios 1-2 minutos aproximadamente. Para completar el análisis de una serie de 12 muestras sin combinar de *IGH* FR1, *IGH* FR2, *IGH* FR3 *IGK* o *TRG* son necesarios 8-20 minutos aproximadamente. Para completar el análisis de una serie de 12 muestras combinadas de *IGH* FR1, *IGH* FR2, *IGH* FR3, *IGK* y *TRG*, se debe multiplicar el tiempo de análisis por el número de dianas analizadas.

**2.10. Carpetas de salida.** En función del modo de análisis seleccionado, se crearán una o más carpetas de salida en la <carpeta\_de\_entrada> que contenga los archivos originales FASTQ o FASTQ.GZ. La [Tabla 1](#page-3-0) recoge la relación existente entre el modo de análisis y el nombre de las carpetas de salida.

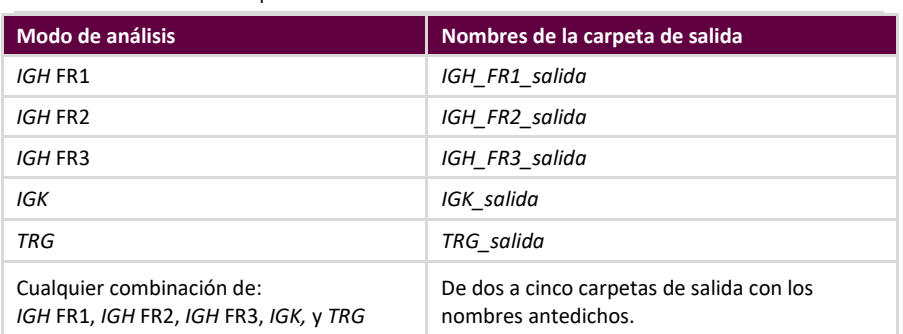

<span id="page-3-0"></span>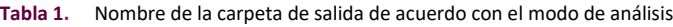

- **2.11.** Cuando el programa termine de ejecutar las tareas asignadas, en la carpeta de salida, encontrará varios archivos TSV y un archivo PDF por cada muestra procesada. En las tablas que figuran a continuación, el signo "\*" representa el nombre de la muestra según se haya introducido en la hoja de muestras, seguido de los datos concretos de la plataforma (*p.ej.*, "nombre\_muestra\_S1\_L001\_001\_combinados").
	- Por lo que respecta al análisis de *IGH* FR1, *IGH* FR2, *IGH* FR3, y *IGK*, consulte la tabla 2 para saber más sobre los nueve archivos que se generarán para cada muestra.

### **Tabla 2.** Descripción de los archivos de salida de *IGH* e *IGK*.

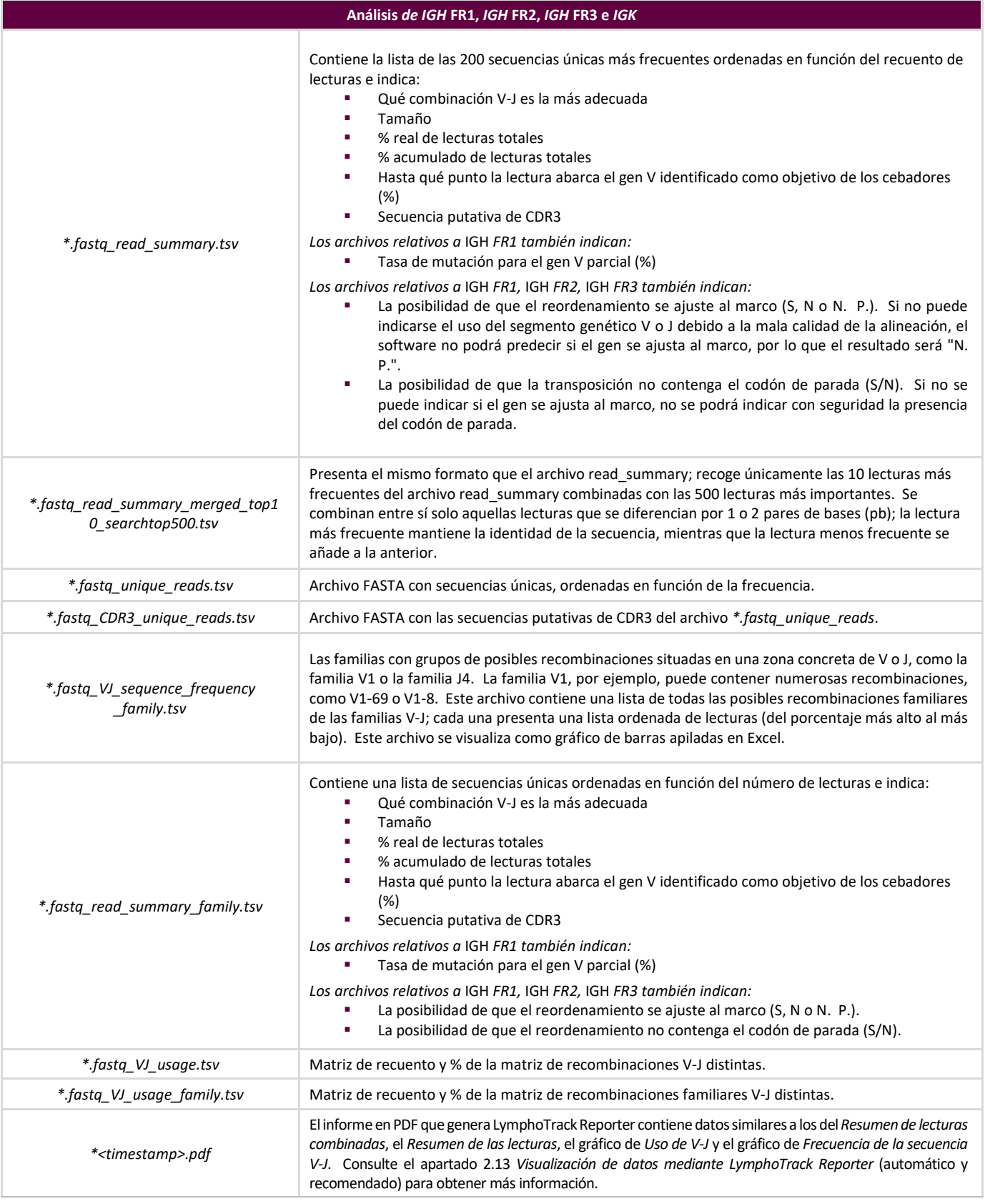

**Nota:** El análisis de *IGK* incluye información sobre otros elementos del locus *IGK* implicados en las recombinaciones (IGKINTR e IGKDEL).

 Por lo que respecta al análisis de *TRG*, consulte l[a Tabla 3](#page-5-1) para saber más sobre los siete archivos que se generarán para cada muestra.

#### <span id="page-5-1"></span>**Tabla 3.** Descripción de los archivos de salida de *TRG*.

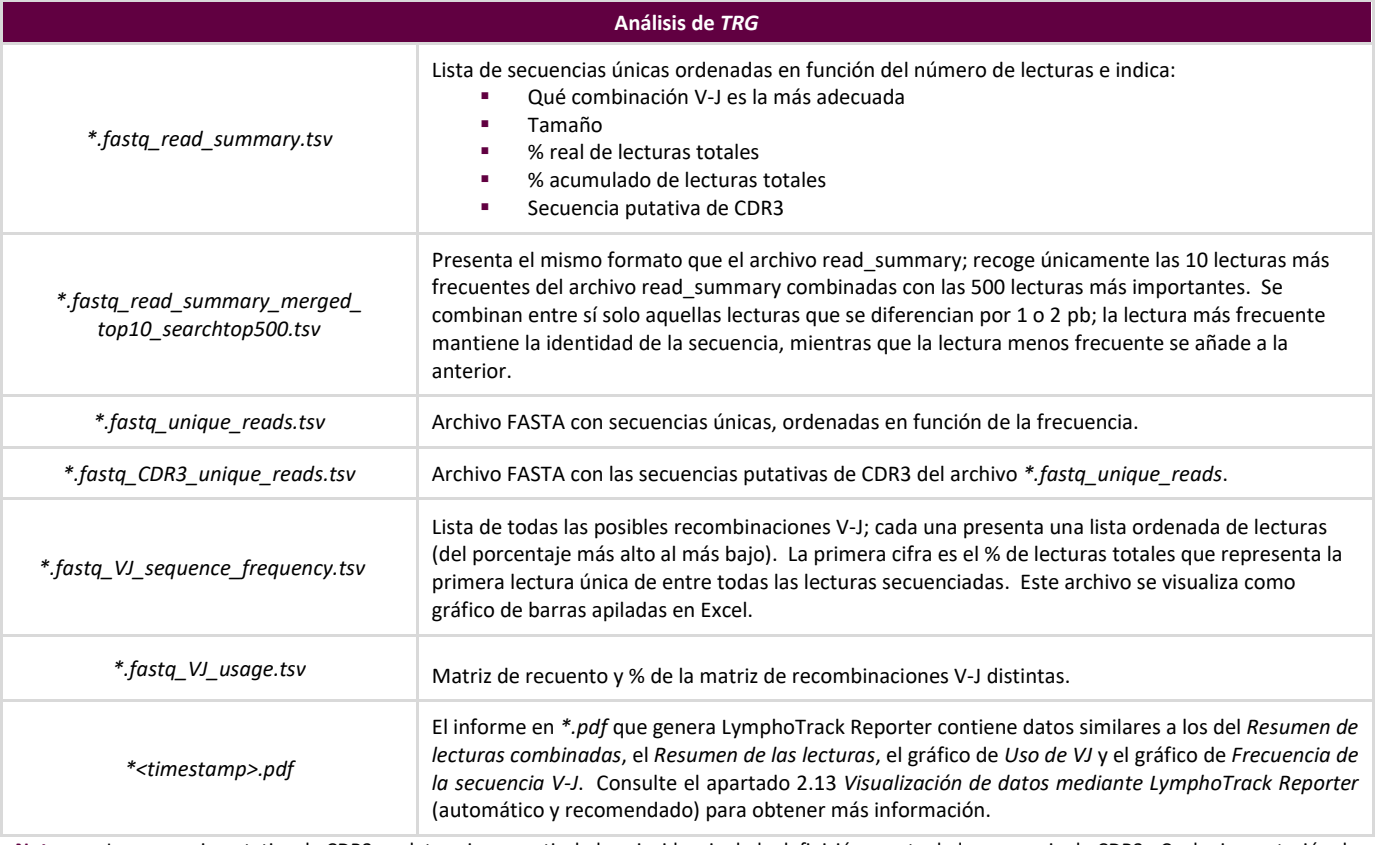

**Nota:** La secuencia putativa de CDR3 se determina a partir de la coincidencia de la definición exacta de la secuencia de CDR3. Cualquier mutación de los puntos de anclaje o alteración del marco de lectura dará lugar a un valor "No encontrado".

**Nota:** El análisis de *GK* incluye información sobre otros elementos del locus *IGK* implicados en las recombinaciones (IGKINTR e IGKDEL).

- **2.12.** Las carpetas de salida contienen los informes en PDF y los archivos de datos en *\*.tsv*. Los archivos en *\*.tsv* sirven para acceder a las hojas de cálculo de visualización de datos.
- <span id="page-5-0"></span>**2.13.** Visualización de datos mediante LymphoTrack Reporter (automático y recomendado)
- **2.14.** Al finalizar el análisis, se genera de forma automática un informe en PDF para cada muestra. El nombre del informe coincide con el nombre de la muestra en la hoja de muestras y contiene, además, datos específicos de la plataforma y una marca de tiempo (DDMMAAhhmmss).
	- **¡IMPORTANTE!** Preste atención a la hora de guardar el informe en PDF: en función del programa que utilice para abrir PDF, podrá editar una o más columnas. NO efectúe cambios en el PDF. Si cree que se ha podido efectuar algún cambio, NO guarde el PDF. Si cree que se ha podido guardar algún cambio, vuelva a ejecutar el análisis y genere un nuevo informe en PDF.

**2.15.** La primera página del informe en PDF recoge la tabla de resultados del *Resumen de lecturas* combinadas, así como los gráficos relativos a *la frecuencia de la secuencia V-J* y al *uso de V-J*. Las páginas restantes contienen la tabla de resultados del *Resumen de las lecturas* sin combinar. La Tabla 4 recoge el contenido de dichos apartados:

**Tabla 4.** Páginas incluidas en el archivo de salida en PDF.

| PDF de salida del LymphoTrack Reporter           |                                                                                                    |
|--------------------------------------------------|----------------------------------------------------------------------------------------------------|
| Resumen de lecturas combinadas                   | Presenta el mismo formato que la hoja de cálculo Resumen de lecturas, pero solo abarca las 10 lecturas más<br>frecuentes tras la combinación de las 500 más importantes. Se combinan entre sí solo aquellas lecturas que<br>se diferencian por 1 o 2 pb.                                                                                                    |
| Gráfico de frecuencia de las secuencias<br>$V-J$ | Se trata de un histograma que recoge las 200 secuencias más frecuentes de cada recombinación de las<br>familias V-J (para IGH y IGK) o de los genes V-J (para TRG).                                                                                                    |
| Gráfico de uso de V-J                            | Se trata de un gráfico de barras tridimensional que recoge el uso de las familias V-J en las 200 secuencias<br>más frecuentes (IGH e IGK) o del gen V-J en todas las secuencias (TRG).                                                                                                    |
| Resumen de las lecturas                          | Contiene la lista de las 200 secuencias únicas más frecuentes ordenadas en función del número de lecturas<br>e indica:<br>Qué combinación V-J es la más adecuada en cada secuencia<br>٠<br>Secuencia<br>Tamaño de la secuencia<br>% real de lecturas totales<br>% acumulado de las lecturas totales enumeradas para todas las lecturas: hasta qué punto la<br>lectura abarca el gen V identificado como objetivo de los cebadores (%) (IGH/IGK)<br>Secuencia putativa de CDR3<br>Los archivos relativos a Leader e IGH FR1 también indican:<br>Tasa de mutación para el gen V parcial (%)<br>Los archivos relativos a Leader, IGH FR1, IGH FR2, IGH FR3 también indican:<br>La posibilidad de que el reordenamiento se ajuste al marco (S, N o N. P.). Si no puede indicarse<br>el uso del segmento genético V o J debido a la mala calidad de la alineación, el software no podrá<br>predecir si el gen se ajusta al marco, por lo que el resultado será "N. P."<br>La posibilidad de que el reordenamiento no contenga el codón de parada (S/N). Si no se puede<br>٠<br>indicar si el gen se ajusta al marco, no se podrá indicar con seguridad la presencia del codón de<br>parada. |

**Nota:** La secuencia putativa de CDR3 se determina a partir de la coincidencia de la definición exacta de la secuencia de CDR3. Cualquier mutación de los puntos de anclaje o alteración del marco de lectura dará lugar a un valor "No encontrado".

**Nota:** El análisis de *IGK* incluye información sobre otros elementos del locus *IGK* implicados en las recombinaciones (IGKINTR e IGKDEL).

# **3. Visualización de datos: ejecución de las hojas de cálculo de visualización de datos de Excel (manual, desaconsejado)**

- **3.1.** Revise la configuración de seguridad de Microsoft Excel para asegurarse de que esté habilitado el uso de macros:
	- Excel 2007: haga clic en el botón de **Office** y seleccione *Opciones de Excel*.
	- Excel 2010/2013: haga clic en **File** (**Archivo**) y, a continuación, en *Opciones*.
	- Desde *Opciones*, haga clic en **Trust Center** (**Centro de confianza**) y, a continuación, en **Trust Center Settings...** (**Configuración del Centro de confianza...**)
	- Haga clic en **Macro Settings** (**Configuración de macros**) y configure el nivel de seguridad adecuado para las macros. Se recomienda seleccionar la opción *Disable all macros with notification* (*Deshabilitar todas las macros con notificación*).
	- Haga clic en **OK** (**Aceptar**). A continuación, vuelva a hacer clic en **OK** (**Aceptar**).
	- $\Box$  Salga de Excel.
- **3.2.** Abra la hoja de cálculo de visualización de datos. Para ello, haga doble clic en el archivo correspondiente. Encontrará los archivos de visualización en la carpeta *LymphoTrackDxS5-PGM\_2.4.8*, que debió copiar en el equipo desde el CD del software:
	- *LymphoTrackDxIGHVisualization.xlsm* para *IGH* FR1, *IGH* FR2 e *IGH* FR3
	- *LymphoTrackDxIGKVisualization.xlsm* para *IGK*
	- *LymphoTrackDxTRGVisualization.xlsm* para *TRG*
- **3.3.** Es posible que aparezca el siguiente mensaje al abrir el archivo: *Advertencia de seguridad: Las macros se han deshabilitado*.
	- Excel 2007: haga clic en **Options…** (**Opciones…**), situado a la derecha de la advertencia, y seleccione **Enable this content** (**Habilitar todo el contenido**). A continuación, haga clic en **OK** (**Aceptar**)*.*
	- Excel 2010/2013: haga clic en **Enable Content** (**Habilitar contenido**).
	- $\Box$  La macro de visualización de los datos se iniciará de forma automática.
- **3.4.** Aparecerá el contrato de licencia. Debe aceptar el contrato de licencia antes de usar el software.
- **3.5.** Tras aceptar el contrato de licencia, aparecerá un cuadro de diálogo con el mensaje: *Please select the Read Summary file for the sample you want* (*Seleccione el archivo del Resumen de las lecturas de la muestra*)*.*
	- **Nota:** la macro solo es compatible con la visualización de los datos de una sola muestra, por lo que deberá repetir este procedimiento con todas las muestras que quiera visualizar.
- **3.6.** Busque la carpeta de salida que haya creado la aplicación de análisis de datos; esta contiene los datos para visualizar. Seleccione el archivo *\*.fastq\_read\_summary* de la muestra que vaya a examinar.
- **3.7.** Haga clic en **Open** (**Abrir**).
- **3.8.** La macro cargará los archivos de datos relativos a la muestra seleccionada y creará varias hojas de cálculo con distintos modos de visualización de los datos. El sistema tardará más o menos en cargar los archivos en función del tamaño de la muestra y de la potencia de su equipo.
	- **¡IMPORTANTE!** El software de visualización no puede mostrar más de 1 048 576 filas de datos por hoja debido a la limitación de Microsoft Excel al respecto. Si alguno de los archivos de salida del análisis de datos de la muestra actual contiene más filas, solo se mostrarán las primeras 1 048 576 filas de datos.

Si se alcanza dicho límite, aparecerá un mensaje en el que se le indicará qué hojas se ven afectadas por esta limitación. Haga clic en **OK** (**Aceptar**) para continuar.

A pesar de que no se puedan mostrar todos los datos, los gráficos no se verán afectados y seguirán siendo precisos.

### **¡IMPORTANTE!** Los gráficos se generan dando por hecho que la dirección de visualización se ha configurado de izquierda a derecha. Es posible que, en función de la configuración predeterminada de Excel, los gráficos no se generen correctamente en los países en los que la dirección habitual de lectura sea de derecha a izquierda. Para solucionar esto, cambie la opción de *visualización de Excel* a De izquierda a derecha. Para ello, haga clic en el botón de **Office > Excel Options** (**Office > Opciones de Excel**) (Excel 2007) o en **File > Options** (**Archivo > Opciones**) (Excel 2010/2013). Haga clic en **Advanced** (**Opciones avanzadas**) y desplácese hasta la sección *Display* (*Mostrar*). Llegado a este punto, verá la opción *Default direction* (*Dirección predeterminada*). Seleccione *left-to-right* (*De izquierda a derecha*) y haga clic en **OK** (**Aceptar**). La próxima vez que abra Excel, podrá leer las hojas de cálculo de izquierda a derecha. Además, el software de visualización generará los gráficos correctamente.

Si tiene este problema y necesita ayuda, póngase en contacto con el servicio técnico de Invivoscribe llamando al +1 (858) 224-6600 de lunes a viernes de 07:00 a 17:00 PST/PDT o mandando un mensaje de correo electrónico [a support@invivoscribe.com.](mailto:support@invivoscribe.com)

- **3.9.** Si aparece algún mensaje sobre *Formatos complejos*, haga clic en **Yes** (**Sí**).
- **3.10. Guardar el archivo de visualización**. Cuando termine de procesarse el archivo, aparecerá un mensaje que le indicará que se ha completado el procesamiento. Es muy recomendable guardar el archivo en este punto.
	- **¡IMPORTANTE!** Cuando vaya a guardar el archivo, asegúrese de seleccionar *Save As* (*Guardar como*) y Libro de Excel (*\*.xlsx* o *\*.xls*), ya que, si selecciona *Save* (*Guardar*) o hace clic en el botón con forma de disco, reemplazará la macro, que presenta una extensión *\*.xlsm*, con este libro de Excel. En tal caso, tendrá que volver a instalar la macro desde el CD del software para proceder con otros análisis.
- **3.11.** Si aparece algún mensaje de advertencia acerca de la opción de guardar como libro sin macro, haga clic en **Yes** (**Sí**).
- **3.12.** El libro de Excel relativo a *IGH* FR1, *IGH* FR2, *IGH* FR3*, IGK* y *TRG* recogerá las ocho hojas de cálculo que se describen en la [Tabla 5.](#page-8-0)
- <span id="page-8-0"></span>**Tabla 5.** Hojas de cálculo del archivo de salida de Excel.

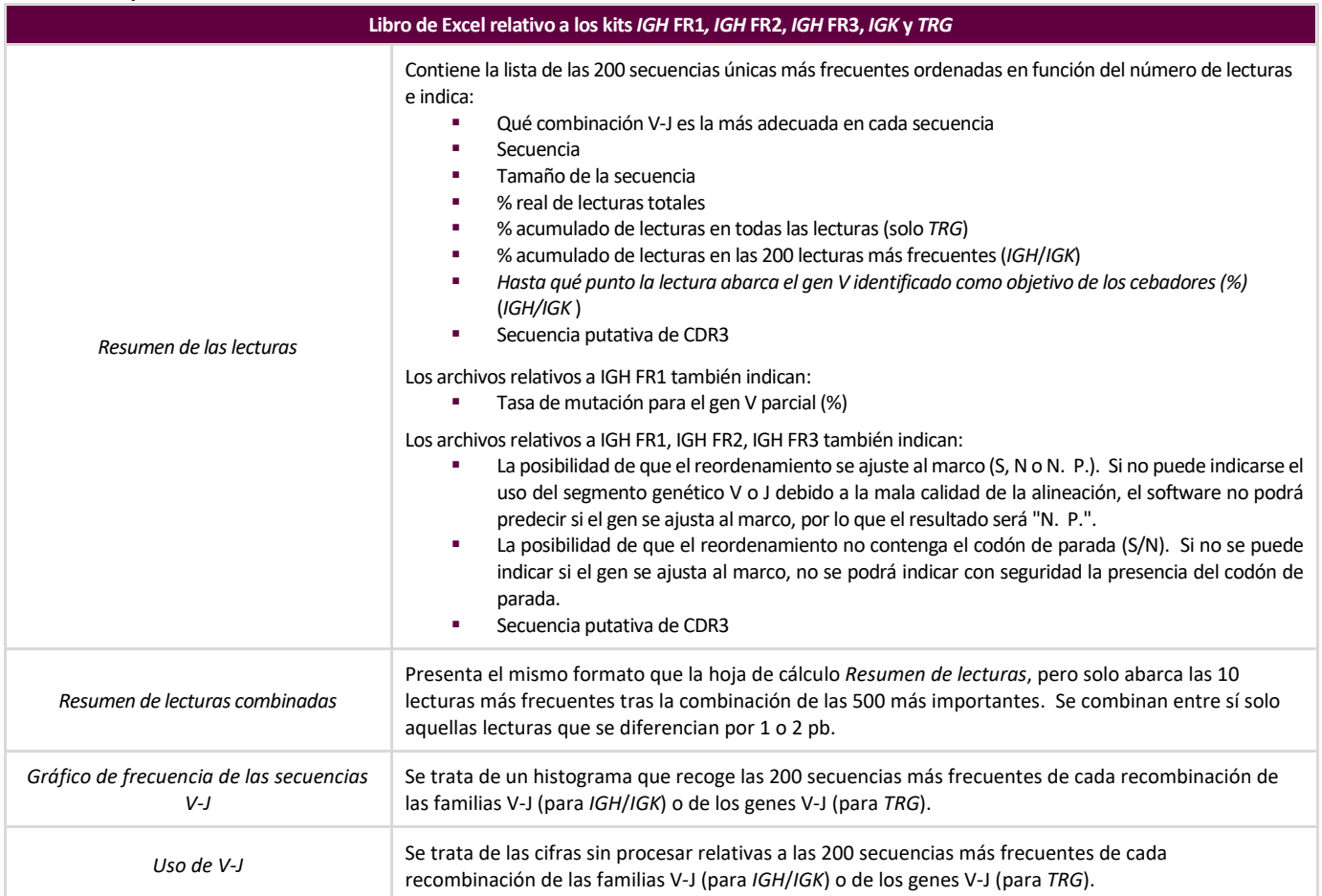

#### **Tabla 5.** Hojas de cálculo del archivo de salida de Excel.

| Libro de Excel relativo a los kits IGH FR1, IGH FR2, IGH FR3, IGK y TRG |                                                                                                    |
|-------------------------------------------------------------------------|----------------------------------------------------------------------------------------------------|
| Gráfico de porcentaje de uso de V-J                                     | Se trata de un gráfico tridimensional que recoge las 200 secuencias más frecuentes de cada<br>recombinación de las familias V-J (para IGH/IGK) o de los genes V-J (para TRG).                                      |
| Gráfico bruto de uso de V-J                                             | Se trata de un gráfico tridimensional que recoge las primeras 200 cifras sin procesar de cada<br>recombinación de las familias V-J (para IGH/IGK) o de los genes V-J (para TRG).                                   |
| Frecuencia de las secuencias V-J                                        | Se trata de un gráfico de barras apiladas de todas las posibles recombinaciones de las familias V-J (para<br>IGH/IGK) o de los genes V-J (para TRG) y una lista de las 200 primeras lecturas (% de mayor a menor). |
| Lecturas únicas                                                         | Archivo .FASTA con secuencias únicas, ordenadas en función de la frecuencia.                                                                                                    |

**Nota:** en la tabla anterior, *IGH* hace referencia a los kits de ensayo *IGH* FR1, *IGH* FR2 e *IGH* FR3. El título de los gráficos de frecuencia de estas dianas genéticas solo indica *IGH*. La carpeta de salida de datos indica cuál de las regiones marco (FR) se analizó con el software. Esta información aparece en el campo relativo a la ubicación del archivo de datos, situado en el cuadrante superior de la hoja de cálculo *Resumen de las lecturas*.

**Nota:** el análisis de *IGK* incluye información sobre otros elementos del locus *IGK* implicados en las recombinaciones (IGKINTR e IGKDEL).

**Nota:** las hojas de cálculo muestran las 200 primeras secuencias (hasta 200) relativas a los kits *IGH* FR1, *IGH* FR2, *IGH* FR3 e *IGK*. El *Resumen de las lecturas* de *TRG* recoge todas las secuencias.

**Nota:** la secuencia putativa de CDR3 se determina a partir de la coincidencia de la definición exacta de la secuencia de CDR3. Cualquier mutación de los puntos de anclaje o alteración del marco de lectura dará lugar a un valor "No encontrado".

- **¡IMPORTANTE!** En ocasiones, el valor de los genes V-J del *Resumen de las lecturas* puede ser "Nulo". Dichos valores se fundamentan en la calidad de la mejor alineación entre las lecturas y los genes de referencia. Si el valor de la mejor alineación es inferior al límite de calidad, no se podrá proceder con la asignación de genes y se le asignará un valor "Nulo".
- **¡IMPORTANTE!** La tasa de mutación del gen V parcial (%) indicará "N. P." para *IGH* FR2 e *IGH* FR3. La cobertura de los genes V es escasa, vistos los tamaños de los amplicones de estas dianas, lo que da lugar a cálculos imprecisos de la tasa de mutación.
- $\Box$  Al analizar el estado de hipermutación somática de las muestras, céntrese en las 4 primeras lecturas (limite las muestras monoclonales o biclonales a las 2-4 primeras lecturas, respectivamente), ya que la tasa de hipermutación somática (HS) y los análisis del marco de lectura y del codón de parada son muy informativos para ello. Vista la naturaleza imparcial de las plataformas de SNG, se secuencian y analizan muchas más lecturas que las 4 primeras, la mayoría de las cuales son reordenamientos poco abundantes o pueden atribuirse a artefactos de la amplificación o secuenciación. En estos casos, los análisis de HS, marco de lectura y codón de parada no son útiles por lo que respecta a las lecturas no clonales.
- $\Box$  Tenga en cuenta que Invivoscribe usa GRCh37 para hacer referencia a las secuencias, por lo que los resultados podrían diferir ligeramente de los de otras bases de datos. Además, el análisis no incluye muchos de los pseudogenes y genes no funcionales. Interprete los reordenamientos con estados de hipermutación somática cercanos al 2 % con cautela, en particular cuando utilice el kit de ensayo *IGH* FR1, que solo se dirige a una parte de la zona *IGHV*, ya que no se evalúa la secuencia corriente arriba del punto de fijación del cebador.

# **4. Servicio técnico y atención al cliente**

Damos a su negocio el valor que realmente tiene. Será un placer ayudarle a comprender cómo funciona el software. Proporcionamos asistencia técnica continuada de lunes a viernes para que pueda seguir usando los kits de ensayo en su laboratorio.

### **Datos de Contacto**

Invivoscribe, Inc.

```
10222 Barnes Canyon Road | Building 1 | San Diego | California 92121-2711 | Estados Unidos
Téléfono: +1 858 224-6600 | Fax: +1 858 224-6601 | Horario comercial: De 07:00 a 17:00 PST/PDT
 support@invivoscribe.com  sales@invivoscribe.com | Sitio web: www.invivoscribe.com
```
### **5. Símbolos**

Los siguientes símbolos figuran en el etiquetado de los productos SNG de Invivoscribe:

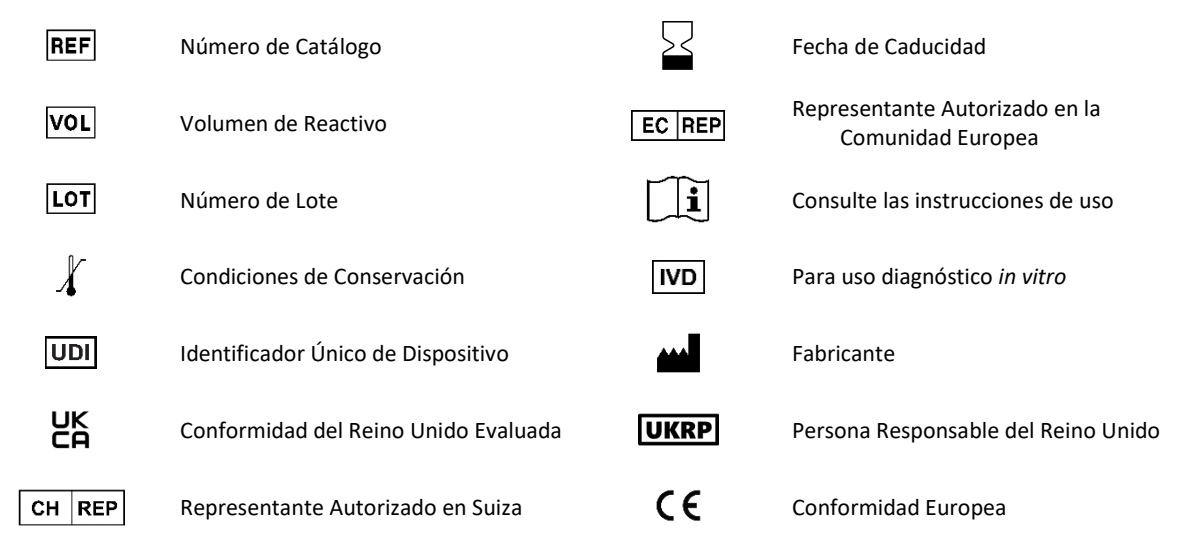

### **6. Preguntas frecuentes sobre el software**

### **P1: Al seleccionar** *Launch Program* **(***Iniciar programa***), aparece el siguiente error (o uno similar):**

Aplicación terminada por error: no se puede ejecutar el programa ".\resources\Parse\_TRG\_PGM.exe": CreateProcess error = 2. No se puede encontrar el archivo especificado.

Para saber más sobre este error, póngase en contacto con el servicio técnico de Invivoscribe.

**R1:** ¿Ha descomprimido el archivo comprimido? (consulte el apartado [1](#page-2-0) *[Instalación del software](#page-2-0)*). Este error se produce cuando se intenta ejecutar el programa antes de descomprimir el archivo de programa. Windows le permite ver el contenido de un archivo comprimido haciendo doble clic en dicho archivo. Puede parecer que el contenido está completo, pero no se ejecutará correctamente a menos que descomprima el archivo.

#### **P2: ¿Por qué el Resumen de las lecturas de los análisis con** *IGH* **e** *IGK* **contiene menos de 200 lecturas?**

**R2:** El software LymphoTrack Dx para S5/PGM alinea las 200 lecturas más frecuentes durante los análisis. No obstante, el Resumen de las lecturas solo recoge las lecturas que se han alineado con un gen V o un gen J de referencia. Las lecturas que no se alinean con los genes de referencia se excluyen del Resumen de las lecturas.

Son numerosos los motivos por los que podría no producirse la alineación con los genes de referencia, pero suelen guardar relación con la muestra, que se ve sujeta a una gran amplificación inespecífica. Esto puede deberse a una cifra insuficiente de células diana en la muestra, a condiciones inadecuadas para la PCR o a la baja calidad de la muestra, como ocurre en el caso del FFIP fragmentado. Para reducir las posibilidades de que esto ocurra, siga las instrucciones de uso con cautela.

### **P3: ¿Por qué presentan las asignaciones de V y J un valor "Nulo" en la tabla del Resumen de las lecturas?**

**R3:** Para asignar una lectura a un gen V o J específicos, se debe alcanzar un umbral mínimo de calidad durante la alineación. Si la alineación no es buena, es imposible realizar una asignación fiable, por lo que se les atribuye un valor "Nulo". Tal y como se indica en la pregunta 2, no es posible asignar un valor "Nulo" tanto para el gen V como para el gen J.

### **P4: El Gráfico de frecuencia de la secuencia VJ presenta valores anómalos en el eje de ordenadas. La cifra correspondiente al % de lecturas totales es del orden de los millones. ¿Cómo es esto posible?**

**R4:** Es probable que haya seleccionado el separador decimal incorrecto para su región en el programa LymphoTrack Dx. Consulte en el apartado [2](#page-2-1) *[Ejecución de la aplicación de análisis de datos](#page-2-1)* para saber cómo seleccionar el separador decimal correcto.

### **P5: Las hojas de cálculo con gráficos están vacías, pero las hojas de cálculo sin gráficos contienen datos. ¿Dónde se encuentran los gráficos?**

**R5:** Es posible que se haya configurado la dirección predeterminada de Excel "De derecha a izquierda" en lugar de "De izquierda a derecha". Si la etiqueta de la columna A de una hoja de cálculo vacía se encuentra en el lateral derecho, cambie la dirección predeterminada a "De izquierda a derecha" antes de utilizar la macro de visualización de datos. Para cambiar esta configuración, acceda a *Excel options* (*Opciones de Excel*) desde el botón de **Office**, situado en el cuadrante superior izquierdo. A continuación, haga clic en **Advanced** (**Opciones avanzadas**) y desplácese hasta la sección *Display* (*Mostrar*). Llegado a este punto, verá la opción Default direction *(Dirección predeterminada*). Seleccione **Left-to-right** (**De izquierda a derecha**) para poder visualizar correctamente los datos relativos a las siguientes secuencias. Nota: esto cambiará la dirección hasta que vuelva a cambiarla de forma manual. No revertirá este cambio cerrando el archivo de Excel.

### **P6:** ¿**Por qué los resultados del análisis parecen abarcar menos lecturas de las esperadas?**

**R6:** Si, de acuerdo con el Resumen de las lecturas, se han analizado ninguna o muy pocas lecturas totales, asegúrese de haber marcado el tipo de análisis correcto (*IGH* FR1, *IGH* FR2, *IGH* FR3, *IGK* o *TRG*) al ejecutar el software LymphoTrack Dx para S5/PGM. Si el número de lecturas totales parece ser más bajo de lo normal, compare el tamaño de los archivos FASTQ que esté analizando con el tamaño de los archivos FASTQ que haya en el Ion S5 o el Ion PGM. Si el tamaño de los archivos activos en el Ion S5 o el Ion PGM es mayor, tendrá que volver a transferir los datos de la secuencia para garantizar el análisis del conjunto de datos al completo.

Los secuenciadores del Ion S5 y el Ion PGM presentan diferentes mensajes al procesar los datos de la secuencia. Uno de los posibles mensajes es "Secuenciación completa"; el otro es "Análisis completo". La transferencia de los datos FASTQ entre estos dos mensajes podría dar lugar a un análisis incompleto de LymphoTrack Dx.

### **P7: Una de las diez primeras lecturas del Resumen de lecturas no aparece en el Resumen de lecturas combinadas.**

**R7:** Es posible que lectura que ha "desaparecido" se haya combinado con cualquier otra lectura. También es posible que la alineación de esta lectura haya sido excepcionalmente mala. Durante el proceso de combinación, las lecturas del Resumen de lecturas se alinean con las del archivo Resumen de lecturas únicas. No obstante, las lecturas del Resumen de las lecturas se han diseñado para coincidir en la alineación con los genes de referencia y es posible que la dirección no sea la correcta. Esto ocurre únicamente cuando la alineación no es buena y cuando la alineación es prácticamente equivalente tanto en el sentido correcto como en el incorrecto, pero algo mejor en el incorrecto. En casos como estos, lo mejor es no tener en cuenta la lectura.

### **IMPORTANTE: utilice únicamente las lecturas del Resumen de lecturas combinadas a la hora de determinar signos de clonalidad.**

### **P8: ¿Por qué tarda tanto en completarse el análisis (más de una hora por muestra)?**

**R8:** En el archivo de registro, verá cuánto tiempo se está empleando para completar cada paso. Tras la fila "INFORMACIÓN: Descompresión de archivos", encontrará otra fila en la que se indican cuántos archivos se han descomprimido y en cuánto tiempo. Esta cifra se expresa en milisegundos. Si el equipo tarda varias horas en descomprimir, asegúrese de que los archivos de destino estén en un servidor de archivos. Por lo general, los procesos intensivos de entrada/salida, como los de descompresión en red, son mucho más lentos. Si es posible, copie los archivos en el equipo local o descomprima los archivos directamente antes de ejecutar el software. Asegúrese de que los archivos comprimidos y los descomprimidos no estén en la misma carpeta. El software no funcionará correctamente si tanto los archivos *\*.fastq* como los *\*.fastq.gz* están en la carpeta de destino.

Si el software tarda mucho en completar los siguientes pasos, es posible que el tamaño de los archivos*\*.fastq* sea muy grande. Los archivos *\*.fastq* que recogen menos de 12 índices y una sola serie en Ion S5 o Ion PGM, por ejemplo, suelen ser muy pesados, dado que las muestras secuenciadas presentan una mayor cobertura. Las genotecas poco equilibradas y con una proporción de una muestra con un índice determinado mayor que de otras muestras con otros índices también suelen dar lugar a archivos muy pesados. La duración prevista en estas instrucciones se basa en el uso de 12 índices y de genotecas equilibradas.

### **P9: ¿Por qué faltan los informes PDF en la carpeta de resultados de análisis?**

**R9:** Es posible que la computadora se haya quedado sin espacio en el disco duro. Asegúrese de que haya suficiente espacio en el disco duro (al menos 80 Gb) antes de comenzar el análisis. Si este error vuelve a ocurrir, comuníquese con el Soporte Técnico.

### **P10: ¿Cuál es la solución de una falla al iniciar el LymphoTrack Dx Software- S5 / PGM haciendo doble clic en el archivo**  *startLymphoTrackDxS5-PGM.jar***?**

**R10:** Este problema puede ocurrir cuando hay un problema con la instalación actual de Java. Para que se ejecute el LymphoTrack Dx Software - S5 / PGM, se debe instalar la versión correcta de Java (Java 8 de 64 bits) en el sistema. Además, el archivo *startLymphoTrackDxS5-PGM.jar* debe configurarse para abrirse con la versión correcta de Java.

Se pueden realizar los siguientes pasos de resolución de problemas para garantizar que esté instalada la versión correcta de Java y que el JAR se abra con la versión correcta de Java:

- 1. Verifique que el software de Java esté instalado:
	- 1.1. Abra el *Windows Menu* (*menú de Windows*) y escriba **Settings** (**Configuración**) en la barra de búsqueda, luego seleccione el primer icono que aparece.
	- 1.2. En la barra de búsqueda de la nueva ventana, escriba **Add or remove programs** (**Agregar o quitar programas**) y seleccione la primera opción que aparece.
	- 1.3. Desplácese por la lista de programas instalados.
		- Si un programa con un nombre que comienza con las letras Java 8 y termina con los caracteres (64 bits) está en la lista, se instalará la versión correcta de Java.
		- Si no es así, es necesario instalar Java 8 de 64 bits; proceda a la sección 3.
- 2. Desinstale las versiones anteriores de Java:
	- 2.1. Siga los pasos 1.1 y 1.2.
	- 2.2. Desplácese por la lista de programas instalados. Identifique cualquier programa que comience con las letras Java y también contenga las letras *Java 8* y *64 bits*, haga clic en la entrada de la lista y luego en **Uninstall** (**Desinstalar**).
- 3. Desinstale Java y vuelva a instalar Java:
	- Si está instalada la versión correcta de Java y el software aún no se abre, desinstale y vuelva a instalar Java.
	- 3.1. Siga los pasos 1.1 y 1.2.
	- 3.2. Desplácese por la lista de programas instalados y haga clic en la entrada con el nombre *Java 8* y terminando con los caracteres de *64 bits*, luego haga clic en **Uninstall** (**Desinstalar**).
	- 3.3. Vaya al sitio web de Java para descargar el software **Java 8 de 64 bits** directamente desde Oracle en http://www.java.com/.
	- 3.4. Siga las instrucciones para instalar el software.
- 4. Apunte el archivo JAR al ejecutable de Java correcto:
	- 4.1. Haga clic derecho en el archivo **startLymphoTrackDxS5-PGM.jar**, luego seleccione **Properties** (**Propiedades**).
	- 4.2. En el cuadro de diálogo que aparece, seleccione el botón **Change** (**Cambiar**) junto a *opens with* (*abre con*) texto.
	- 4.3. En el siguiente cuadro de diálogo que aparece, seleccione *Choose another app* (*Elegir otra aplicación*).
	- 4.4. En la nueva ventana que se abre, haga clic en **More apps** (**Más aplicaciones**), luego seleccione **Look for another app on this PC** (**Buscar otra aplicación en esta PC**).
	- 4.5. En la ventana de exploración que aparece, navegue hasta la ubicación de la carpeta de la instalación de Java 8 de 64 bits.
		- Probablemente sea: **Local Disk (C:) > Program Files > Java > jre1.8.0\_(***version number***) > bin** (**Disco local (C :)> Archivos de programa> Java> jre1.8.0\_ (***número de versión***)> bin**).
	- 4.6. Seleccione **javaw.exe** y haga clic en **Open** (**Abrir**).
	- 4.7. Una vez confirmada la instalación, repita las secciones 4.1 a 4.3 y seleccione la casilla de verificación que indica *Always open .jar files with this app* (*Abrir siempre archivos .jar con esta aplicación*), luego navegue hasta el mismo archivo *javaw.exe* del paso 4.6. Esto permitirá que el LymphoTrack Dx Software se abra correctamente.

# **Contrato de licencia para el usuario final**

**ANTES DE USAR EL SOFTWARE LYMPHOTRACK® DX (el "software"), EL REPRESENTANTE AUTORIZADO DEL USUARIO FINAL DE ESTE PRODUCTO DEBERÁ ACEPTAR ESTE CONTRATO DE LICENCIA PARA EL USUARIO FINAL. AL USAR EL SOFTWARE LYMPHOTRACK® DX, AFIRMA QUE ES EL REPRESENTANTE AUTORIZADO DEL USUARIO FINAL Y QUE TIENE LA AUTORIDAD NECESARIA PARA ACEPTAR ESTE CONTRATO. LEA EL CONTRATO CON DETENIMIENTO. AL UTILIZAR EL SOFTWARE, SE COMPROMETE A RESPETAR LAS CONDICIONES DEL CONTRATO. SI NO ESTÁ DE ACUERDO CON LAS CONDICIONES DEL CONTRATO, DEJE DE USAR EL PRODUCTO. SI ACEPTA LAS CONDICIONES DEL CONTRATO, TANTO EN SU NOMBRE COMO EN EL NOMBRE DEL ORGANISMO AL QUE REPRESENTA, CONTINÚE USANDO EL PRODUCTO.**

A fines de licencia y uso del software del licenciador, INVIVOSCRIBE, INC., empresa con sede en California ("licenciador") y usted, usuario del software (ya sea su persona física o jurídica) ("licenciatario") se reúnen para celebrar este contrato de licencia para el usuario final (CLUF). El licenciatario reconoce y acepta que el CLUF rige el derecho a utilizar el software. Además, reconoce y acepta que hará uso del mismo de conformidad con los términos y condiciones que se recogen en dicho CLUF.

- 1. CONCESIÓN DE LA LICENCIA. El licenciador concede al licenciatario una licencia limitada, no exclusiva e intransferible de uso del software, así como de cualquier material colateral y documento que contenga información sobre el software (en conjunto, el "producto") exclusivamente a fines de uso interno por parte del licenciatario. A menos que se acuerde en un documento aparte, que deberá firmar el licenciador, la concesión de la licencia solo es aplicable al uso con los kits de ensayo LymphoTrack® Dx del licenciador, siempre que estos se adquieran directamente del licenciador o a través de un distribuidor autorizado del licenciador. El licenciador se reserva todos los derechos no otorgados expresamente al licenciatario. La licencia limitada que rige este CLUF y el pago por parte del licenciatario del precio de la licencia otorgan al licenciatario el derecho de uso del producto de acuerdo con los términos del CLUF. La concesión de la licencia no implica la venta del software original.
- CONFIDENCIALIDAD. El licenciatario acepta que el producto es propiedad del licenciador y que este se fundamenta en y reúne la propiedad intelectual del licenciador, que puede incluir uno o más secretos comerciales patentados, derechos de autor, solicitudes de patentes o patentes otorgadas ("propiedad intelectual"). El licenciatario deberá usar el producto de acuerdo con las condiciones de este CLUF y aceptar que la posesión del producto no implica la concesión del derecho a divulgar, reproducir o permitir que otros utilicen el producto sin ajustarse a las condiciones del CLUF, a menos que disponga de la autorización previa y por escrito del licenciador. De acuerdo con las condiciones del CLUF, el licenciatario acepta no divulgar, publicar, traducir, revelar ni distribuir copias del producto ni de sus partes a terceros. El licenciatario no podrá modificar, adaptar, traducir, usar técnicas de ingeniería inversa, descompilar, desensamblar ni crear subproductos derivados del producto o de sus partes, incluidos los documentos y archivos producidos con el software.
- 3. PROPIEDAD DEL PRODUCTO. Los derechos e intereses del producto, todas sus copias y la "propiedad intelectual" relacionada, serán en todo momento propiedad del licenciador; este CLUF no concede ningún derecho de propiedad al licenciatario.
- 4. RESTRICCIONES DE COPIA. Este producto está sujeto a derechos de autor. Quedan expresamente prohibidas la copia y modificación no autorizadas del producto, incluidos los programas informáticos que se hayan modificado, fusionado o incluido en otros programas informáticos, entre otros. Se considerará que el licenciatario es legalmente responsable de cualquier violación de los derechos de autor derivada del incumplimiento de las condiciones del CLUF por parte del licenciatario.
- RESTRICCIONES DE TRANSFERENCIA. La licencia del producto se ha concedido al licenciatario original, que no podrá transferirla sin el consentimiento previo por escrito del licenciador. El licenciatario no podrá transferir, asignar, alquilar, arrendar, vender ni eliminar el producto ni ninguna de sus partes, a menos que se indique expresamente en este documento.
- 6. RESOLUCIÓN DEL CONTRATO. El CLUF se resolverá de forma automática y sin previo aviso si el licenciatario no se ajusta a sus disposiciones.
- 7. GARANTÍA LIMITADA. EL PRODUCTO, INCLUIDO EL SOFTWARE Y EL MATERIAL COLATERAL, COMO LAS INSTRUCCIONES DE USO, SE SUMINISTRAN "TAL CUAL" Y SIN GARANTÍA DE NINGÚN TIPO. ADEMÁS, EL LICENCIADOR RENUNCIA A TODAS LAS DEMÁS GARANTÍAS, EXPLÍCITAS, IMPLÍCITAS O ESTATUTARIAS, INCLUIDAS LAS GARANTÍAS IMPLÍCITAS DE COMERCIABILIDAD O IDONEIDAD PARA UN PROPÓSITO EN PARTICULAR. ADEMÁS, RENUNCIA A CUALQUIER GARANTÍA DERIVADA DEL RENDIMIENTO DEL PRODUCTO Y RELACIONADA CON EL SOFTWARE, LA DOCUMENTACIÓN O CUALQUIER MATERIAL SUMINISTRADO O PROPORCIONADO EN VIRTUD DE ESTE CLUF. EL LICENCIADOR NO PUEDE GARANTIZAR QUE EL SOFTWARE VAYA A FUNCIONAR DE FORMA ININTERRUMPIDA, QUE VAYA A ESTAR EXENTO DE DEFECTOS O QUE VAYA A AJUSTARSE A LOS REQUISITOS DE SU NEGOCIO (O ESTÉ DISEÑADO AL RESPECTO).
- 8. RESPONSABILIDAD LIMITADA. A MENOS QUE LA LEGISLACIÓN APLICABLE INDIQUE LO CONTRARIO, EN NINGÚN CASO SE PODRÁ RESPONSABILIZAR AL LICENCIADOR DE LAS PÉRDIDAS DE GANANCIAS U OPORTUNIDADES COMERCIALES, DE LAS PÉRDIDAS DE INGRESOS, DE LAS PÉRDIDAS DE FONDOS DE COMERCIO, DE LA INTERRUPCIÓN DEL NEGOCIO, DE LA PÉRDIDA DE DATOS NI DE NINGÚN OTRO DAÑO INDIRECTO, FORTUITO O CONSECUENTE DE ACUERDO CON EL CONTRATO O CON POSIBLES AGRAVIOS O NEGLIGENCIAS, ENTRE OTROS. CIERTAS JURISDICCIONES NO PERMITEN LA EXCLUSIÓN O LIMITACIÓN DE RESPONSABILIDAD POR DAÑOS CONSECUENTES O FORTUITOS, POR LO QUE ES POSIBLE QUE ESTA CLÁUSULA NO SEA APLICABLE AL LICENCIATARIO. EN VIRTUD DEL CLUF, LA RESPONSABILIDAD DEL LICENCIADOR NO EXCEDERÁ, EN NINGÚN CASO, EL PRECIO QUE EL LICENCIATARIO ABONÓ POR LA LICENCIA DEL SOFTWARE, CON INDEPENDENCIA DE SI LA RECLAMACIÓN SE FUNDAMENTA EN EL CONTRATO, EN AGRAVIOS O EN RESPONSABILIDADES ESTRICTAS ENTRE OTROS. TODAS ESTAS LIMITACIONES SERÁN APLICABLES A PESAR DE QUE SE HAYA ADVERTIDO AL LICENCIADOR DE LA POSIBILIDAD DE QUE SE PRODUZCAN DICHOS DAÑOS Y CON INDEPENDENCIA DE SI ALGUNO DE LOS RECURSOS NO CUMPLE CON SU PROPÓSITO.
- 9. RECURSO EXCLUSIVO. El recurso exclusivo del licenciatario y la responsabilidad absoluta del licenciador por el incumplimiento del CLUF se limitarán, única y exclusivamente a criterio del licenciador, a: (i) el reemplazo del software o del material colateral, en caso de que estén defectuosos; o (ii) el reembolso del precio abonado al licenciador por el software.
- 10. LEGISLACIÓN APLICABLE. El CLUF se rige por la legislación del Estado de California (EE. UU.), por lo que el licenciatario acepta la jurisdicción de los tribunales estatales y federales del Estado de California (EE. UU.).
- 11. CLÁUSULA DE CIERRE. Este CLUF representa el contrato existente entre el licenciador y el licenciatario por lo que respecta a las condiciones que figuran en este documento en relación con la licencia y las garantías del producto y cualquier otra condición u obligación. Este CLUF reemplaza a todos aquellos contratos y acuerdos previos escritos u orales. Este CLUF no será objeto de modificaciones a menos que el licenciador y el licenciatario acuerden dichas modificaciones por escrito.
- 12. DIVISIBILIDAD. Si, por algún motivo, el tribunal competente considera que alguna de las disposiciones o partes de las disposiciones de este CLUF son inviables, dichas disposiciones o partes se aplicarán en la medida en la que lo permita la ley, a fin de dar efecto a la intención de las partes. Las demás disposiciones del CLUF seguirán vigentes en todo momento.

©2023 Invivoscribe, Inc. Todos los derechos reservados. Las marcas comerciales que figuran en este documento son propiedad de Invivoscribe, Inc., de sus filiales o, en el caso de las marcas comerciales de terceros, de sus respectivos dueños. PGM™ e Ion S5™ son marcas comerciales de Thermo Fisher Scientific y sus filiales. MICROSOFT®, WINDOWS® y EXCEL® son marcas comerciales registradas de Microsoft Corporation.